# **REST tutorial using Postman**

- [How to integrate with Postman](#page-0-0)
	- **[Collection](#page-0-1)**
	- [Create a request](#page-0-2)
	- [Authentication](#page-1-0)
	- [First API Call \(version\)](#page-1-1)
	- [Upload a file](#page-2-0)
	- <sup>o</sup> [Sending an envelope](#page-2-1)
	- <sup>o</sup> [Open the envelope](#page-4-0)
	- [Download the signed document](#page-5-0)
- <sup>o</sup> [How to use variables in Postman](#page-7-0)
	- <sup>o</sup> [Authentication](#page-8-0)
		-
	- [Upload a file](#page-8-1)
	- <sup>o</sup> [Send an envelope](#page-9-0)
	- <sup>o</sup> [Download the file](#page-10-0)
	- <sup>o</sup> [Overview of all variables](#page-11-0) [Advantages of using variables in Postman](#page-11-1)

# <span id="page-0-0"></span>How to integrate with Postman

# <span id="page-0-1"></span>**Collection**

In this tutorial you will do the first API call as well as sending envelopes, upload documents and download signed papers. Let us start with creating a collection so that we can save all requests there.

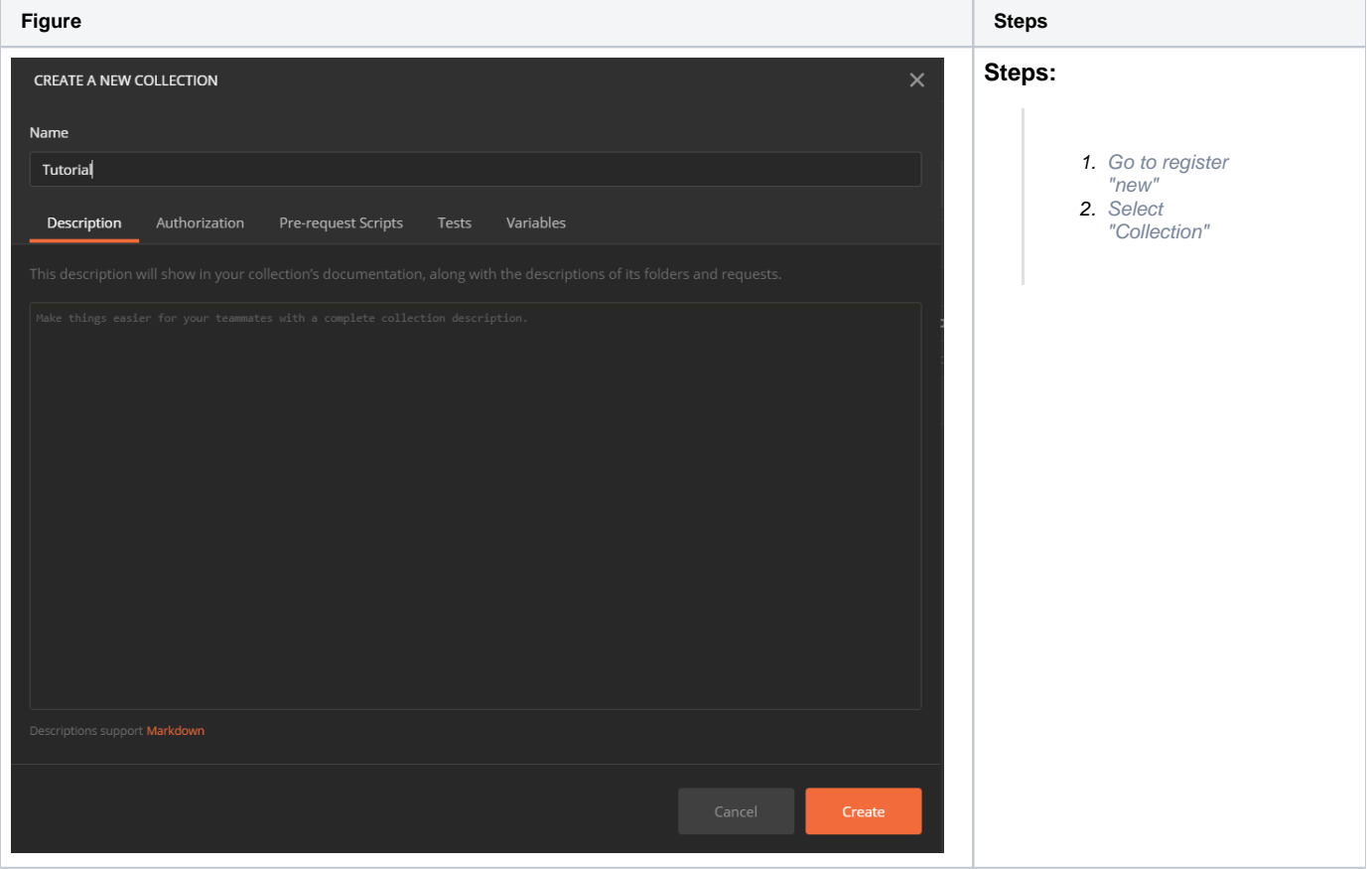

# <span id="page-0-2"></span>**Create a request**

After creating a new Collection, we will save our first request into it.

**Figure Description**

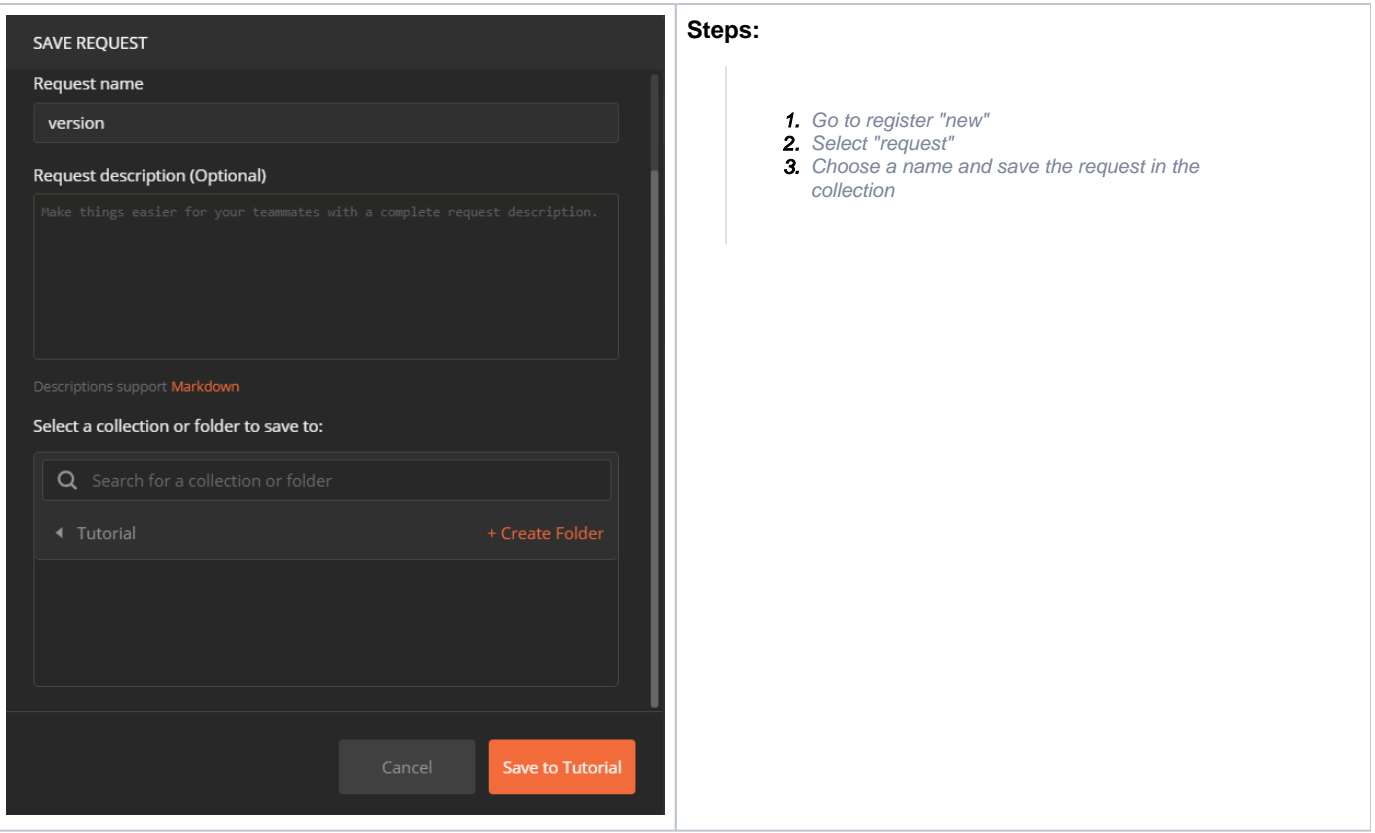

# <span id="page-1-0"></span>**Authentication**

The next request will show you an authorization. This is an important part of the requests for sure but not only because of security but also because we will need the authorization for all following requests.

v 20.42 For authentication, you'll need an api token.

Please see the next sample authorization (Bearer token):

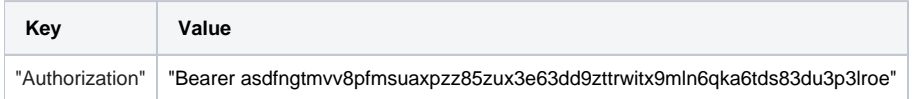

Please see the next sample authorization (api token):

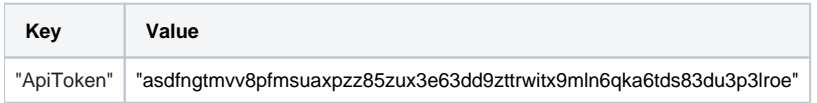

You can find this information in Settings / Api Tokens and Apps. Note that all API methods require an authentication. The API token is a user specific secret which should not be shared with other users. We recommend to create different API keys for different application integrations, to avoid configuring the same key in various integration systems. This allows, e.g. in case of sharing a key by mistake, to disable one key while keeping other integrations working with their existing configuration.

**The authentication with the organizationKey and the userLoginName is not recommended! It is only available for api version 1 to 5.**

# <span id="page-1-1"></span>**First API Call (version)**

Let us start now with the first API call. As the name of our request tells we will first make an easy call to examine the current version.

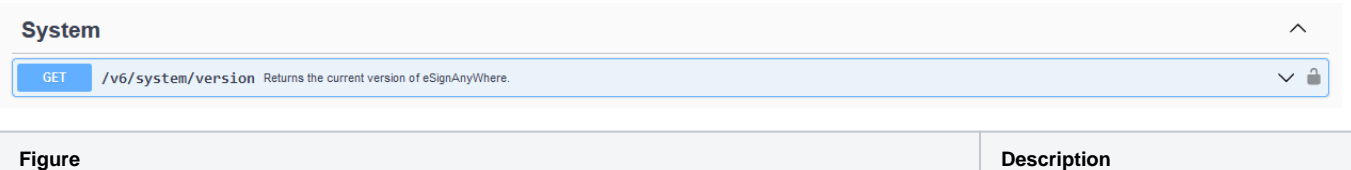

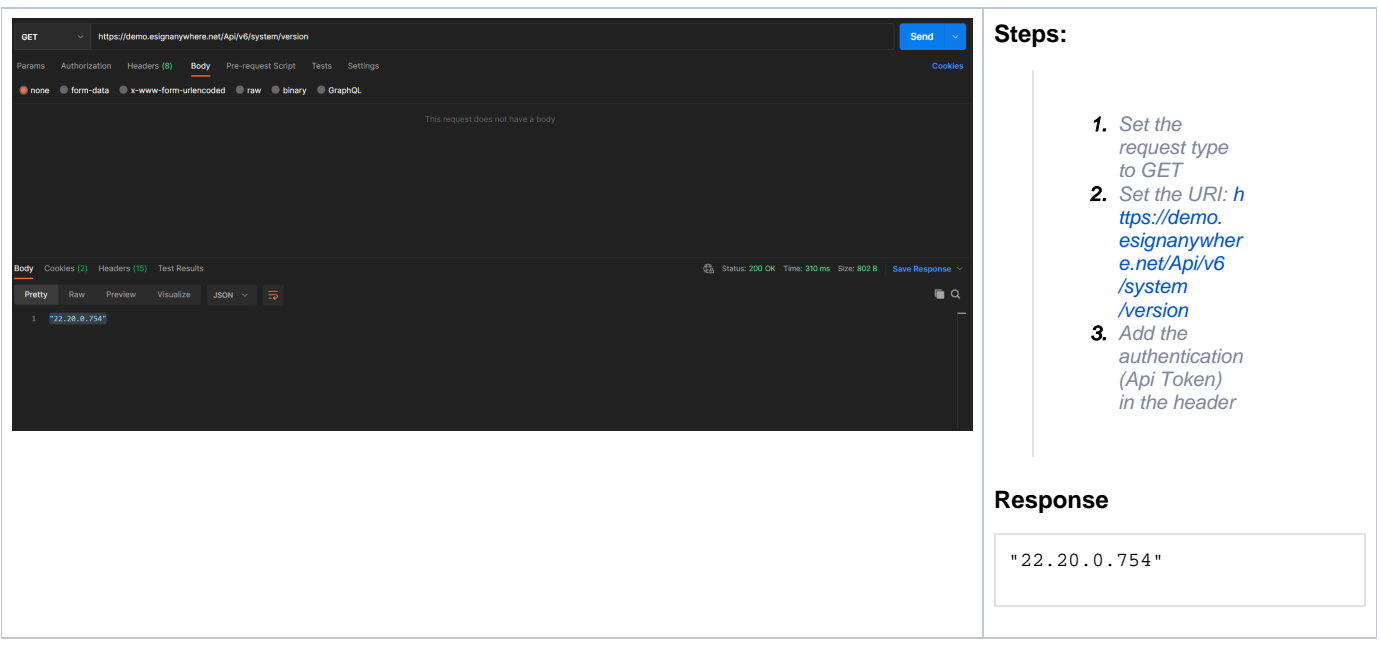

# <span id="page-2-0"></span>**Upload a file**

It is not allowed to upload multiple files at once (when more files are selected).Δ

Before we can send an envelope, we must make sure that we have already uploaded a file. Therefore, the next request will be about uploading a file.

<span id="page-2-1"></span>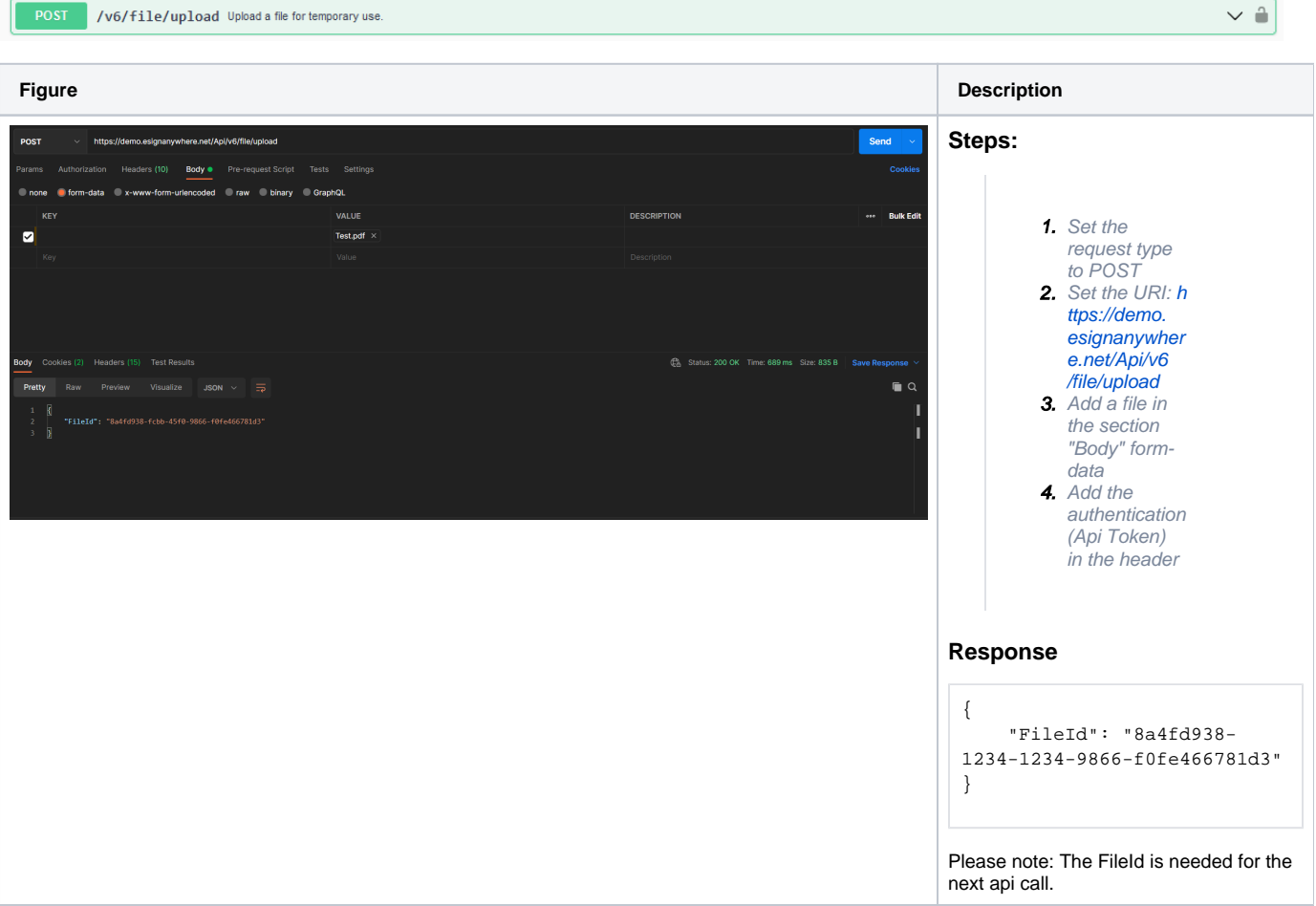

# **Sending an envelope**

Send the first envelope with the document you have chosen from the upload call.

[https://demo.esignanywhere.net/Api/swagger/ui/index#/Envelope/Envelope\\_Send](https://demo.esignanywhere.net/Api)

and paste it in the body of the sending request. Then change from "none" to "raw" and change the File ID to the one you get from the upload file request.

![](_page_3_Picture_4.jpeg)

The following sample configuration contains two recipients with the following workflow:

- 1. First recipient needs to sign with a ClickToSign
- 2. Second recipient just receives a copy of the signed document

```
{
    "Documents": [{
            "FileId": "d33d43ca-1234-1234-1234-b645fc4e0fb2",
             "DocumentNumber": 1
        }
    ],
     "Name": "Test",
    "Activities": [{
             "Action": {
                "Sign": {
                    "RecipientConfiguration": {
                         "ContactInformation": {
                            "Email": "jane.doe@sample.com",
                            "GivenName": "Jane",
                            "Surname": "Doe",
                            "LanguageCode": "EN"
 }
                    },
                     "Elements": {
                         "Signatures": [{
                                "ElementId": "sample sig click2sign",
                                "Required": true,
                                "DocumentNumber": 1,
                                "DisplayName": "Sign here",
                                "AllowedSignatureTypes": {
                                    "ClickToSign": {
 }
\} , we have the contract of \} ,
                                "FieldDefinition": {
                                    "Position": {
                                        "PageNumber": 1,
                                        "X": 100,
                                        "Y": 200
, where the contract of the contract of \{ \} , \{ \} "Size": {
                                        "Width": 100,
                                        "Height": 70
 }
 }
 }
design to the control of the control of the control of the control of the control of the control of the control of
, where \{ \} , we have the set of \{ \} ,
                "SigningGroup": "firstSigner"
 }
            }
        }, {
             "Action": {
                "SendCopy": {
                     "RecipientConfiguration": {
                         "ContactInformation": {
                            "Email": "john.doe@sample.com",
                            "GivenName": "John",
                            "Surname": "Doe",
                            "LanguageCode": "EN"
 } 
 }
               }
           }
        }
    ]
}
```
#### <span id="page-4-0"></span>**Open the envelope**

After you have sent the envelope and you have got the envelopeId you can call the method [https://demo.esignanywhere.net/api/v6/envelope/{envelopeId}](https://apiv6-preview.esignanywhere.net/api/v6/envelope) [/viewerlinks.](https://apiv6-preview.esignanywhere.net/api/v6/envelope) With the result of this method you get information about the envelope and you can find the workstepRedirectionURL (Viewerlink).

/v6/envelope/{envelopeId}/viewerlinks  $GET$ 

![](_page_5_Picture_151.jpeg)

# <span id="page-5-0"></span>**Download the signed document**

Before downloading the documents we need the file Ids. Therefore the following api call is necessary:

![](_page_5_Picture_152.jpeg)

![](_page_6_Picture_0.jpeg)

After this call just add the Ids in the following api call URI and download the documents:

![](_page_6_Picture_157.jpeg)

![](_page_7_Picture_88.jpeg)

# <span id="page-7-0"></span>How to use variables in Postman

Let us start with the authentication but this time we will use variables, so we do not have to remember the api token for all other requests.

#### **Manage environments**

![](_page_7_Picture_4.jpeg)

After selecting the configuration button following window should appear:

There you must fill in a name for the environment and we have to create one variable which is necessary for the authentication. Further details in the next Figure:

![](_page_8_Picture_32.jpeg)

First give your variable a name (it does not matter how you name them). Then fill in "initial value" and "current value" your api token. After filling up the environments for the variable, we now can use it in the header of the next request.

# <span id="page-8-0"></span>**Authentication**

The next figure shows you the same request we have already done in the tutorial above but this time we will use the variables we have just created.

![](_page_8_Picture_33.jpeg)

In the first column we have our api token. In the second column we now do not have to fill in our api token, but we must write

{{##name\_of\_the\_variable##}}. From now on you can always use the variable instead of continual writing your api token because all the dates are saved in the environments. If you run this request, you should get the status "200 OK".

# <span id="page-8-1"></span>**Upload a file**

Now we will upload a file and save the file ID which we will get from the request in another variable in the environments.

![](_page_9_Picture_42.jpeg)

Just these three lines of code are necessary to save the file ID in another variable. First we will parse the response, then we set the file ID with the command ("pm.environment.set("name\_of\_the\_variable", response." name\_of\_the\_response").

After running this request, the new variable "FileId" should be in the environments. See next Figure:

![](_page_9_Figure_4.jpeg)

#### <span id="page-9-0"></span>**Send an envelope**

After saving the file id we can now send the envelope with an integration of the variable. Therefore we just fill in {{ name\_of\_the\_variable\_for\_the\_fileID}} instead of copy paste the file ID. This is shown in the next Figure. In the Figure 17 there is another example of how you save a date from the response. In this case we will save the envelope ID.

![](_page_10_Picture_0.jpeg)

#### <span id="page-10-0"></span>**Download the file**

First we get the File Ids and save them in our environment:

Please note: The document must be finished! Otherwise it is not possible to retrieve the document Ids.

![](_page_10_Picture_4.jpeg)

After we have saved all document Ids we can use them for the download request.

![](_page_11_Picture_0.jpeg)

# <span id="page-11-0"></span>**Overview of all variables**

![](_page_11_Picture_26.jpeg)

# <span id="page-11-1"></span>**Advantages of using variables in Postman**

First, we do not have to remember all dates which we get through all the requests. Furthermore, we can simply change the organization key and the username and wen can play all requests without other changes because the variables auto fill in the new dates in the requests. Moreover we have a better overview of all ID`s so that we can easily match them with the requirements of the requests.